## Desk Guide to the HR Advice

| Company<br>State of Vermont                                                                                                    | Pay Begin Date: 06/15/20<br>Pay End Date: 2 06/28/20                                           | 014                                                                                                    |  |  |  |  |
|----------------------------------------------------------------------------------------------------|------------------------------------------------------------------------------------------------|----------------------------------------------------------------------------------------------------|--|--|--|--|
| Department of Human Resources<br>110 State Street<br>Montpelier, VT 05602                                                                                                    | For additional information regarding compe                                                     | Advice Date: 07/10/2014<br>For additional information regarding compensation,<br>deductions, withholdings, etc. reference: Payroll Pay Advice # 3807254 |  |  |  |  |
| General Information                                                                                                    | Employee Information                                                                           |                                                                                                    |  |  |  |  |
| Employee's Name: Doe, John<br>Employee ID: 1234<br>Address: 30 Speet Drive<br>ToweVT 05000<br>Employee's Title: Support Admin B<br>Employee's Position Number: 12345<br>Standard Hours: 40.00 |                                                                                                | 2014<br>2005                                                                                                    |  |  |  |  |
| Time Reporting Codes listed below a<br>These off-payroll hours may impact I                                                                                                    | e off-payroll hours not worked or paid as coded on the time<br>ave accrual for the pay period. | sheet.                                                                                                    |  |  |  |  |
| Hours Not Worked/Not Paid                                                                                                    |                                                                                                |                                                                                                    |  |  |  |  |
| Time Reporting Code Do                                                                                                    | scription 5                                                                                    | Hours                                                                                                    |  |  |  |  |

|                                  | Accrual Rate (Hrs) | Accrual Cap | Frequency | Leave Balance |
|----------------------------------|--------------------|-------------|-----------|---------------|
| Sick Leave - Regular             | 4.620000           |             | Biweekly  | 251.710       |
| 2 Annual Leave - Regular         | 4.620000           | 280 (hours) | Biweekly  | 100.730       |
| 3 NonMan Personal Leave -Regular | 10.000000          |             | Quarterly | 0.000         |
| 4 Current Year FLSA Comp         |                    |             |           | 0.090         |
| 5 Current Year Holiday Comp      |                    | 6           |           | 0.000         |
| 6 Prior Year FLSA Comp           |                    |             |           | 0.000         |
| 7 Prior Year Holiday             |                    |             |           | 0.000         |

Click on the VTHR Online Resource Center page link below for additional information about your HR Advice.

http://humanresources.vermont.gov/vthr/resource\_center

 Box 1 is the HR Advice search box. Use this to view different HR Advices. You can use the magnifying glass to select additional HR Advices by date. After choosing the link for the Payment Date, click the 'Refresh' button for that date's HR Advice to populate on the page. *Note*: clicking 'Refresh' while the date box is empty will refresh the HR Advice to a blank screen.

| 10 11011 011111                                                                                                 | white for allowing pay date,                                                | unu                    |                                       |
|----------------------------------------------------------------------------------------------------|-----------------------------------------------------------------------------|------------------------|---------------------------------------|
| Choose a Payn                                                                                                   | nent Date and click the Refre                                               | sh                     |                                       |
|                                                                                                    | Refresh                                                                     |                        |                                       |
|                                                                                                    | -                                                                           |                        |                                       |
| View Self Service H                                                                                             | ID Advice                                                                   |                        |                                       |
|                                                                                                    |                                                                             |                        |                                       |
|                                                                                                    | ce for another pay date, click on the<br>Date and click the Refresh button. | magnilying glass to le | en of the Refresh button.             |
|                                                                                                    | Refresh                                                                     |                        |                                       |
|                                                                                                    | Reliesh                                                                     | Pay Begin Date:        | 06/15/2014                            |
| Company                                                                                                    |                                                                             | Pay End Date:          | 06/28/2014                            |
| State of Vermont                                                                                                |                                                                             | Advice Date:           | 07/10/2014                            |
| Department of Hum<br>110 State Street                                                                           | an Resources                                                                | For additional inform  | nation regarding compensation,        |
| Montpelier, VT 0560                                                                                             |                                                                             | deductions, withhol    | dings, etc. reference: Payroll Pay Ac |
| General Informatio                                                                                              | Look Up                                                                     |                        | ×                                     |
| Concerning of the second second second second second second second second second second second second second se |                                                                             |                        |                                       |
| Employee's Name:                                                                                                |                                                                             |                        |                                       |
| Employee ID:                                                                                                    | Empl ID: 6683                                                               | 23                     |                                       |
| Address:                                                                                                    | Payment Date: = 👻                                                           |                        |                                       |
|                                                                                                    |                                                                             |                        |                                       |
| Employee's Title:                                                                                               | Look Up Clear Cance                                                         | Basic Lookup           |                                       |
| Employee's Positic                                                                                              |                                                                             |                        |                                       |
| Standard Hours:                                                                                                 | Search Results                                                              |                        |                                       |
| Standard Hours.                                                                                                 | View 100 First 💽 1 of 1 🕟 La                                                | st                     |                                       |
| Time Reporting Co                                                                                               | Payment Date                                                                |                        |                                       |
| These off-payroll h                                                                                             | 07/10/2014                                                                  |                        |                                       |
| Hours Not Worked                                                                                                |                                                                             |                        |                                       |

2) Box 2 is the Pay Period section. This section details the pay period begin and end dates as well as the HR Advice date. Advice Date corresponds to date that the paycheck was issued.

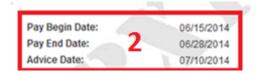

3) Box 3 is the General Information section; this provides employee basic information.

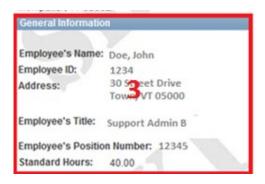

4) Box 4 is the Employee Information section. This contains HR & Payroll specific employee details as well as pay grade and step date information.

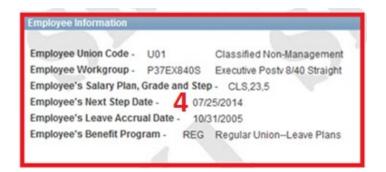

5) Box 5 is the Not Worked/Not Paid box. It contains Time Reporting Codes (TRCs) used during the pay period that affect an employee's ability to accrue leave.

| Hours Not Worked/Not Paid |             |       |  |  |
|---------------------------|-------------|-------|--|--|
| Time Reporting Code       | Description | Hours |  |  |
| 1                         | 3           |       |  |  |

6) Box 6 is the Leave Balance section. It details leave balances as of the end of the pay period listed in Box 2. These balances also contain any leave accrual for that pay period. Too many unpaid hours (box 5) in a pay period will result in the loss of Annual and Sick Leave accrual for the pay period. Accrual Rate (HRS) is based on Full Time Equivalent. Leave Balance will reflect accrual based on proration.

| Leave Balances |                                |                    |             |           |               |  |
|----------------|--------------------------------|--------------------|-------------|-----------|---------------|--|
|                |                                | Accrual Rate (Hrs) | Accrual Cap | Frequency | Leave Balance |  |
| 1              | Sick Leave - Regular           | 4.620000           |             | Biweekly  | 251.710       |  |
| 2              | Annual Leave - Regular         | 4.620000           | 280 (hours) | Biweekly  | 100.730       |  |
| 3              | NonMan Personal Leave -Regular | 10.000000          |             | Quarterly | 0.000         |  |
| 4              | Current Year FLSA Comp         |                    |             |           | 0.090         |  |
| 5              | Current Year Holiday Comp      |                    | 6           |           | 0.000         |  |
| 6              | Prior Year FLSA Comp           |                    |             |           | 0.000         |  |
| 7              | Prior Year Holiday             |                    |             |           | 0.000         |  |

7) Box 7 will contain messages from HR and a link to highlighted information. *NOTE*: This section will update on a regular basis and may contain very important HR communications.

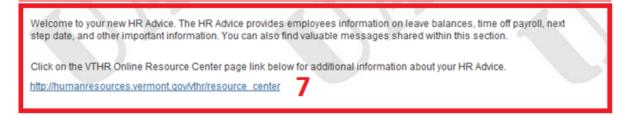

There are two ways to get to the HR Advice:

1. Main Menu > Self Service > Payroll and Compensation > View HR Advice

OR

 On the bottom of the timesheet there are links to the HR Advice and/or Pay Advice. The "View Pay Advice" link shows a list of historical Check Dates. The "View HR Advice" link will open the most recent Advice. See instructions for "Box 1" above to learn how to view an Advice for a different date.

| Workgroup                           | t<br>ESS Support Sp<br>P11EX840P              |             | e Positive 8/ | /40 Prem                     | Emplo<br>Empl R   | yee ID:<br>ecord: | 1234<br>0   | 5                 |             |                  |
|-------------------------------------|-----------------------------------------------|-------------|---------------|------------------------------|-------------------|-------------------|-------------|-------------------|-------------|------------------|
| View By:<br>*Date:<br>From Sunday 0 | Calendar Pe<br>06/15/2014                     | 1           | -             | Reported Hou<br>Scheduled Ho |                   | 0.0<br>0.0        |             | <u>Previous P</u> | eriod Ne    | <u>xt Period</u> |
| Sun<br>6/15                         | Mon<br>6/16                                   | Tue<br>6/17 | Wed<br>6/18   | Thu<br>6/19                  | Fri<br>6/20       | Sat<br>6/21       | Sun<br>6/22 | Mon<br>6/23       | Tue<br>6/24 | Wed<br>6/25      |
|                                     |                                               |             |               |                              |                   |                   |             |                   |             |                  |
|                                     |                                               |             |               |                              |                   |                   |             |                   |             |                  |
| Submi                               |                                               |             |               |                              |                   |                   |             |                   |             |                  |
| Reported Tim                        |                                               |             |               |                              |                   |                   |             |                   |             |                  |
|                                     | e Summary<br><u>f Service</u><br>ne Reporting |             |               |                              | <u>View HR Ad</u> |                   |             |                   | E.          |                  |

| 🔻 Select Paych    | eck              |                | Custo        |
|-------------------|------------------|----------------|--------------|
| Check Date        | Company          | Pay Begin Date | Pay End Date |
| 2014-05-15        | State of Vermont | 04/20/2014     | 05/03/2014   |
| <u>2014-05-01</u> | State of Vermont | 04/06/2014     | 04/19/2014   |
| 2012-12-27        | State of Vermont | 12/02/2012     | 12/15/2012   |
| <u>2012-12-13</u> | State of Vermont | 11/18/2012     | 12/01/2012   |
| 2012-11-29        | State of Vermont | 11/04/2012     | 11/17/2012   |
| 2012-11-15        | State of Vermont | 10/21/2012     | 11/03/2012   |
| <u>2012-11-01</u> | State of Vermont | 10/07/2012     | 10/20/2012   |
| 2012-10-18        | State of Vermont | 09/23/2012     | 10/06/2012   |
|                   | THE NEW YORK     |                |              |

Clicking on 'View Pay Advice' takes you to this screen: